# **Autodesk ® Robot ™ Structural Analysis Professional**

# **VERIFICATION MANUAL FOR BRITISH CODES**

**March 2014**

© 2014 Autodesk, Inc. All Rights Reserved. Except as otherwise permitted by Autodesk, Inc., this publication, or parts thereof, may not be reproduced in any form, by any method, for any purpose. Certain materials included in this publication are reprinted with the permission of the copyright holder.

#### **Disclaimer**

DISCININE<br>THIS PUBLICATION AND THE INFORMATION CONTAINED HEREIN IS MADE AVAILABLE<br>BY AUTODESK, INC. "AS IS." AUTODESK, INC. DISCLAIMS ALL WARRANTIES, EITHER EXPRESS OR IMPLIED, INCLUDING BUT NOT LIMITED TO ANY IMPLIED WARRANTIES OF MERCHANTABILITY OR FITNESS FOR A PARTICULAR PURPOSE REGARDING THESE **MATERIALS** 

#### **Trademarks**

The following are registered trademarks of Autodesk, Inc., in the USA and/or other countries:<br>Autodesk Robot Structural Analysis Professional, Autodesk Concrete Building Structures, Spreadsheet Calculator,<br>ATC, AutoCAD, Au Design Web Format, DWF, ViewCube, SteeringWheels, and Autodesk Revit. All other brand names, product names or trademarks belong to their respective holders.

#### **Third Party Software Program Credits**

The Factor Constant Program Clear Sections Copyright© 2002 Autodesk, Inc.<br>Copyright© 1997 Microsoft Corporation. All rights reserved.<br>International CorrectSpell™ Spelling Correction System© 1995 by Lernout & Hauspie Speec Products, N.V. All rights reserved. InstallShield™ 3.0. Copyright© 1997 InstallShield Software Corporation. All rights reserved. PANTONE® and other Pantone, Inc. trademarks are the property of Pantone, Inc.© Pantone, Inc.,  $2002.$ 2002.<br>Portions Copyright© 1991-1996 Arthur D. Applegate. All rights reserved.<br>Portions relating to JPEG © Copyright 1991-1998 Thomas G. Lane. All rights reserved. Portions of<br>this software are based on the work of the Inde

#### **Government Use**

Use, duplication, or disclosure by the U.S. Government is subject to restrictions as set forth in Use, duplication, or unscribed to the U.S. Covernment is student to restrictions as section in<br>FAR 12.212 (Commercial Computer Software Restricted Rights) and DFAR 227.7202 (Rights in<br>Technical Data and Computer Software),

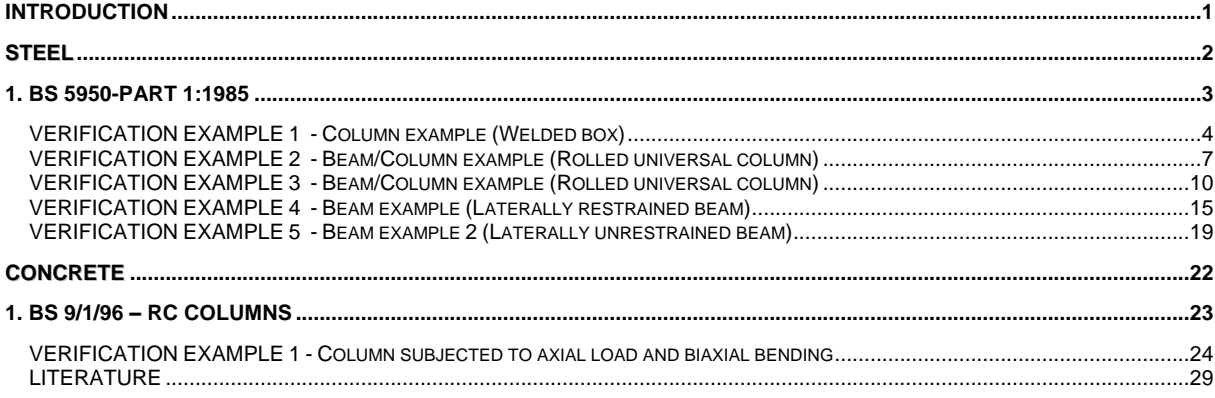

## <span id="page-3-0"></span>**INTRODUCTION**

This verification manual contains numerical examples for structures prepared and originally calculated by **Autodesk Robot Structural Analysis Professional version 2013**. The comparison of results is still valid for the next versions.

All examples have been taken from handbooks that include benchmark tests covering fundamental types of behaviour encountered in structural analysis. Benchmark results (signed as "Handbook") are recalled, and compared with results of Autodesk Robot Structural Analysis Professional (signed further as "Robot").

Each example contains the following parts:

- title of the problem
- specification of the problem
- Robot solution of the problem
- outputs with calculation results and calculation notes
- comparison between Robot results and exact solution
- conclusions.

## <span id="page-4-0"></span>**STEEL**

## <span id="page-5-0"></span>**1. BS 5950-Part 1:1985**

## **VERIFICATION EXAMPLE 1 - Column example (Welded box)**

Example taken from STEEL DESIGNERS MANUAL, Editors: Graham W. Owners and Peter R. Knowles, Fifth edition.

## <span id="page-6-0"></span>**TITLE:**

Column example. Welded box. See page 399.

## **SPECIFICATION:**

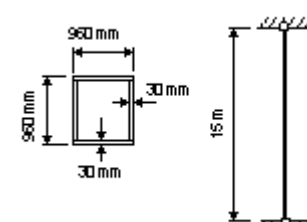

Check the ability of a 960 mm square box column fabricated from 30 mm thick grade 50 plate to withstand an axial compressive load of 22000 kN over an unsupported height of 15 m assuming that both ends are held in position but are provided with no restraint in direction. Design to BS 5950: Part1.

## **SOLUTION:**

Ascribe pre-defined type of member COLUMN with appropriate set of code parameters for the analysed member. It could be done in DEFINITIONS dialog box on the MEMBERS tab.

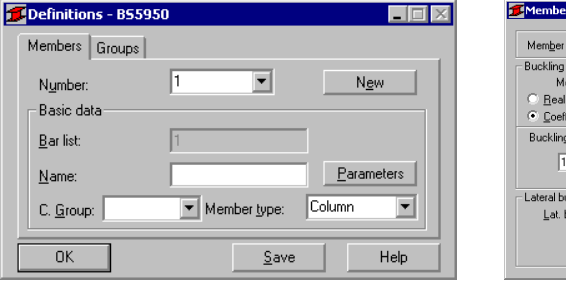

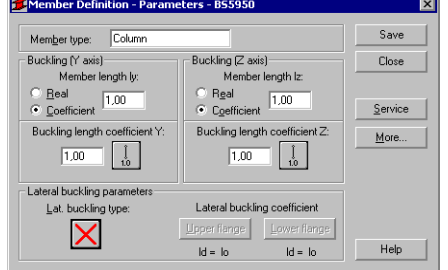

In the CALCULATIONS dialog box, set *Member Verification* option for member 1 and switch off *Limit State – Serviceability* (only Ultimate Limit state will be analysed). Now, start the calculations by pressing *Calculations* button.

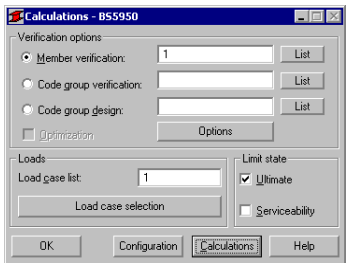

Member Verification dialog box with most significant results data will appear on screen. Pressing the line with results for member 1 opens the RESULTS dialog box with detailed results for analysed member.

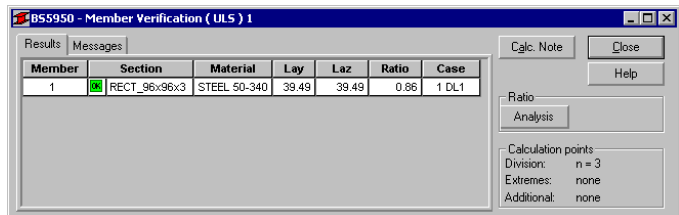

The view of the RESULTS window is presented below. Moreover the printout note containing the same results data as in *Simplified results* tab of the RESULTS window is added.

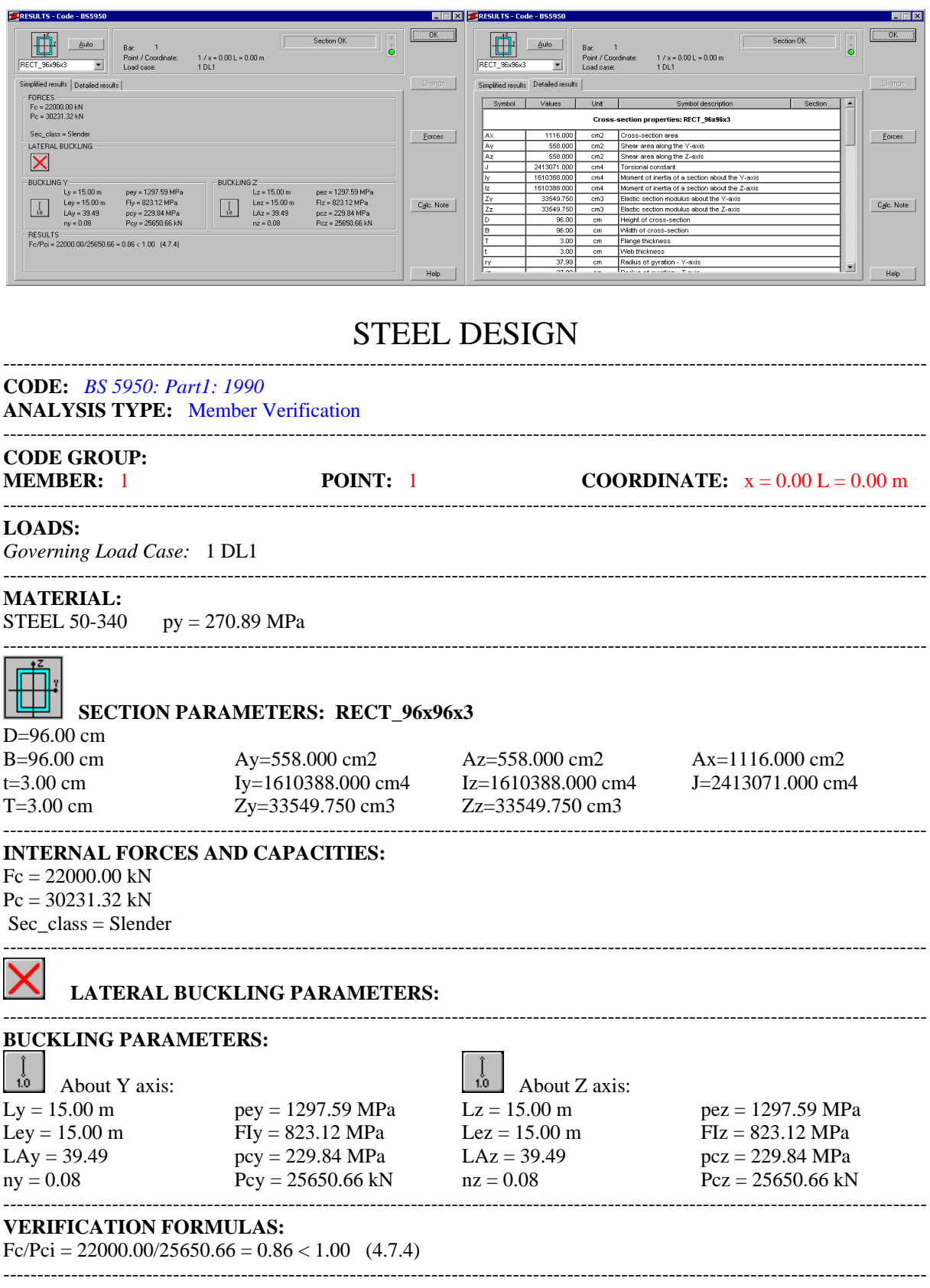

*Section OK !!!*

## **COMPARISON:**

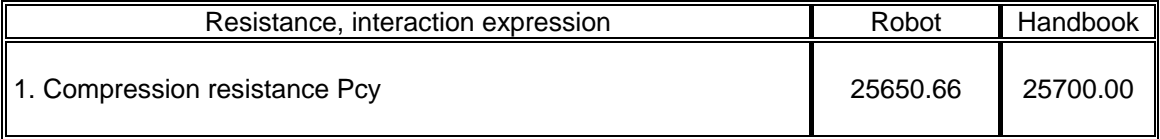

## <span id="page-9-0"></span>**VERIFICATION EXAMPLE 2 - Beam/Column example (Rolled universal column)**

Example taken from STEEL DESIGNERS MANUAL, Editors: Graham W. Owners and Peter R. Knowles, Fifth edition.

## **TITLE:**

Beam-Column example. Rolled universal column. See page 519.

## **SPECIFICATION:**

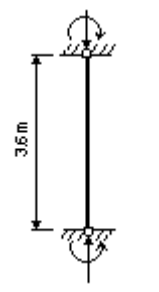

Select the suitable UC in grade 43 steel to carry safely a combination of 940 kN in direct compression and a moment about the minor axis of 16 kNm over an unsupported height of 3.6 m. Problem is one of uniaxial bending producing failure by buckling about the minor axis. Since no information is given on distribution of applied moments make conservative assumption of uniform moment  $(\beta=1.0)$ . Try 203x203x60 UC - member capacities suggest Pcy of approximately 1400 kN will provide correct sort of margin to carry the moment.

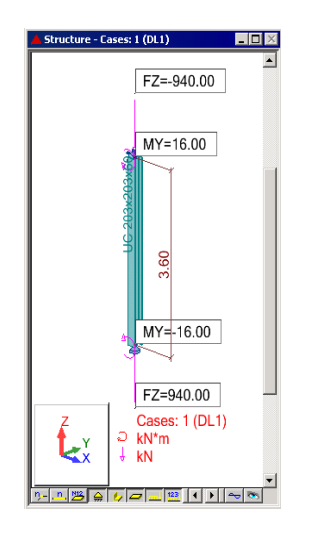

#### **SOLUTION:**

For the analysed member, the pre-defined type of member COLUMN with appropriate set of code parameters was ascribed. It could be done in DEFINITIONS dialog box on the MEMBERS tab.

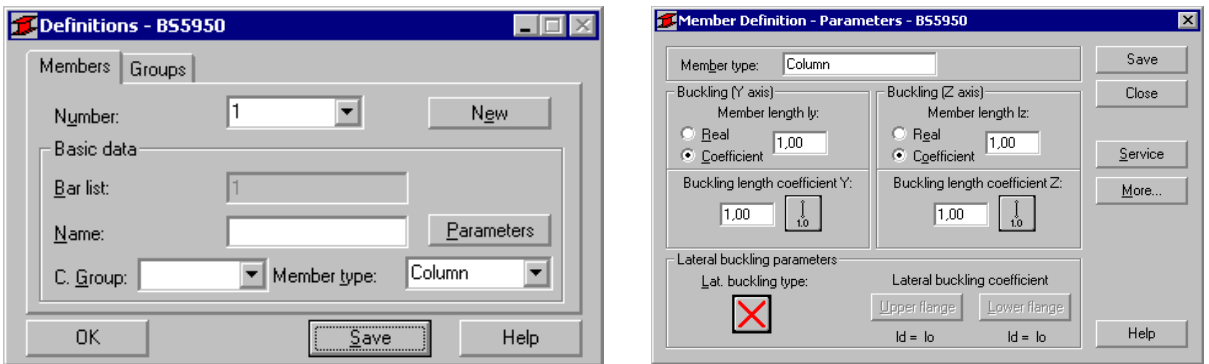

In the CALCULATIONS dialog box, set *Member Verification* option for member 1 and switch off *Limit State – Serviceability* (only Ultimate Limit State will be analysed). Now start the calculations by pressing *Calculations* button.

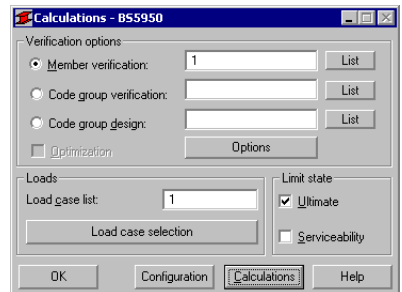

Member Verification dialog box with most significant results data will appear on screen. Pressing the line with results for member 1 opens the RESULTS dialog box with detailed results for the analysed member.

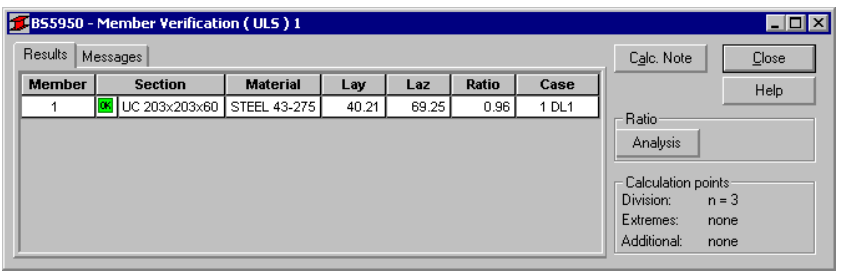

The view of the RESULTS window is presented below. Moreover, the printout note containing the same results data as in *Simplified results* tab of the RESULTS window is added.

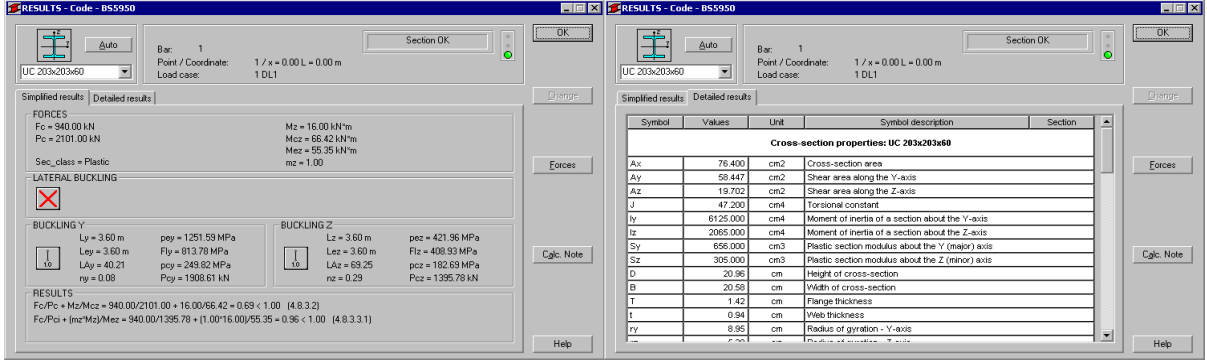

## STEEL DESIGN

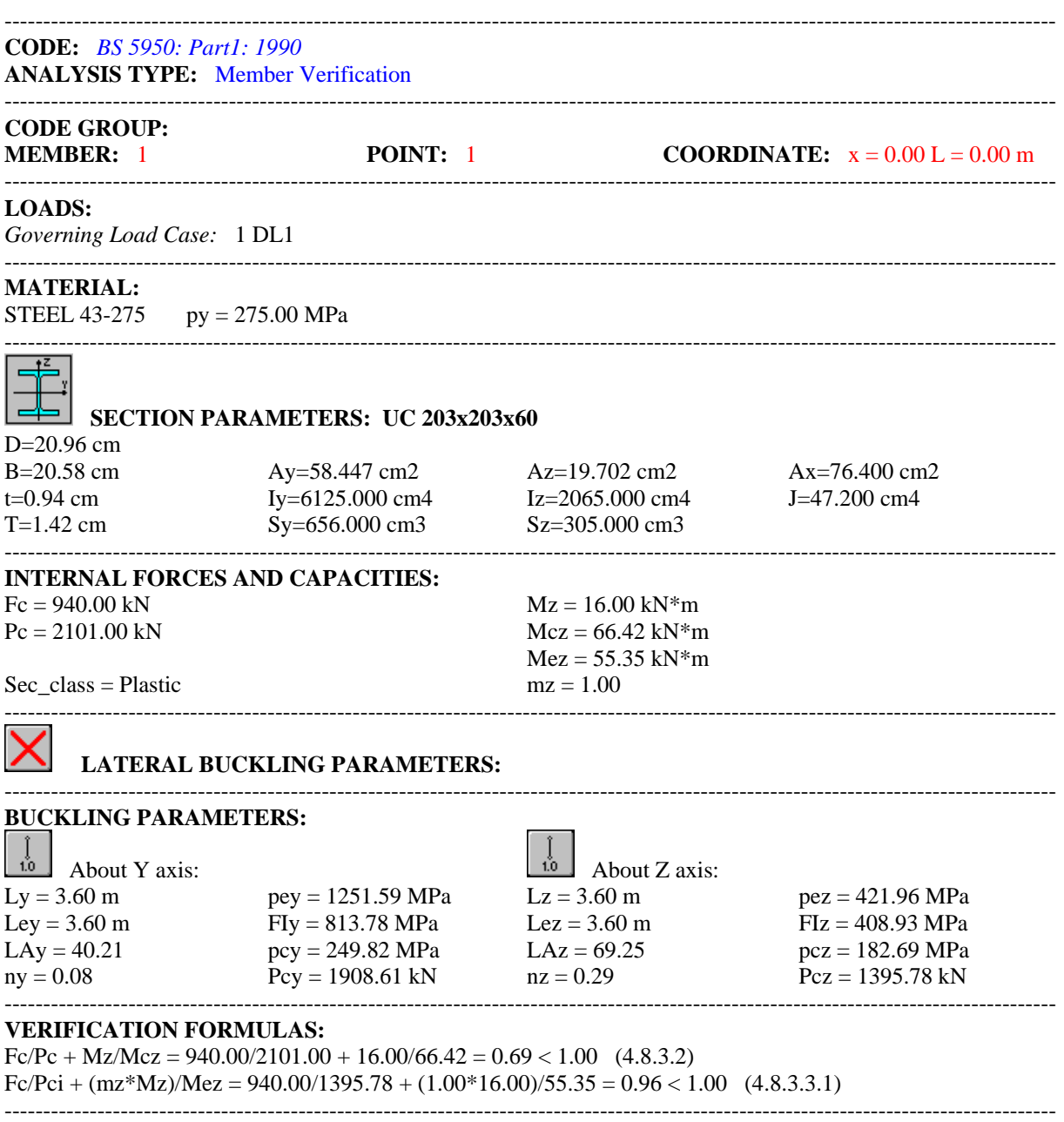

## *Section OK !!!*

## **COMPARISON:**

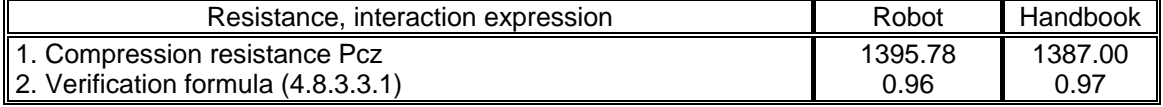

## <span id="page-12-0"></span>**VERIFICATION EXAMPLE 3 - Beam/Column example (Rolled universal column)**

Example taken from STEEL DESIGNERS MANUAL, Editors: Graham W. Owners and Peter R. Knowles, Fifth edition.

## **TITLE:**

Beam-Column example. Rolled universal column. See page 521.

## **SPECIFICATION:**

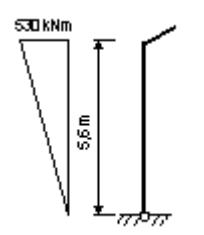

Check the suitability of a 533x210x82 UB in grade 50 steel for use as the column in a portal frame of clear height 5.6 m if the axial compression is 160 kN, the moment at the top of the column is 530 kNm and the base is pinned. The ends of the column are adequately restrained against lateral displacement (i.e. out of the plane) and rotation.

Loading corresponds to compression and major axis moment distributed as shown. Check initially over full height.

## **SOLUTION:**

Define a new type of member. For analysed member pre-defined type of member COLUMN may be initially opened. Press the *Parameters* button in DEFINITION-MEMBERS tab, which opens MEMBER DEFINITION – PARAMETERS dialog box. Type a new name **Column1** in the *Member Type* editable field. Then, press *Lat. Buckling* icon and select the first icon (Element loaded symmetrically). Select the icon Lateral buckling coefficient – *Upper flange* that opens *Effective Length of Beams between Supports* dialog box. Choose third radio-button that set the lateral buckling coefficient to 1.0. Repeat the previous procedure for the lower flange. For defining automatic way of equivalent uniform moment factor calculation, press *More* button. Choose the icon for Factor My and select the second icon (Auto) in *Moment factor m* dialog box. Save the newly-created type of member.

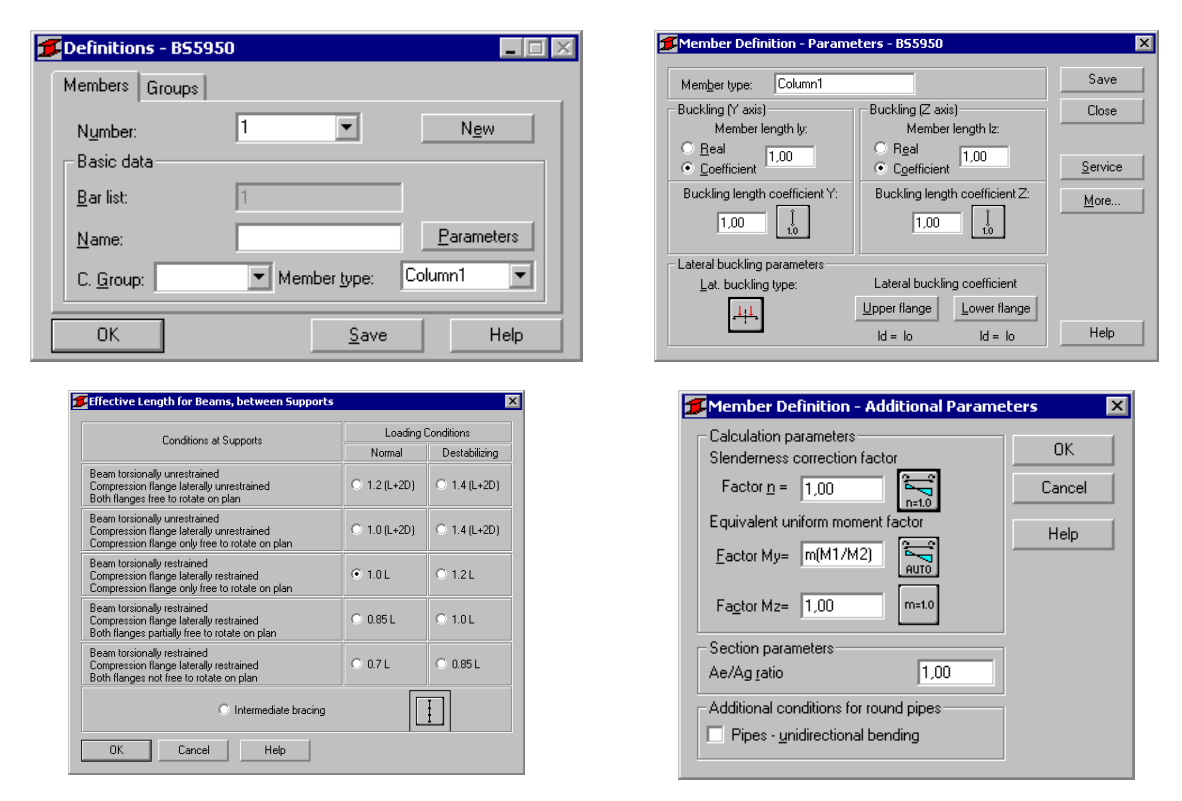

In the CALCULATIONS dialog box set *Member Verification* option for member 1 and switch off *Limit State – Serviceability* (only Ultimate Limit state will be analysed). Now, start the calculations by pressing *Calculations* button.

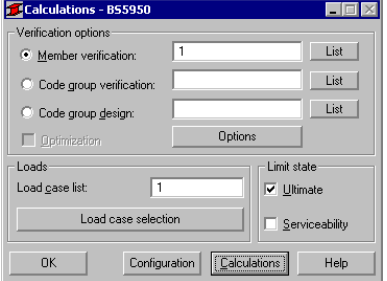

Member Verification dialog box with most significant results data will appear on screen. Pressing the line with results for member 1 opens the RESULTS dialog box with detailed results for the analysed member.

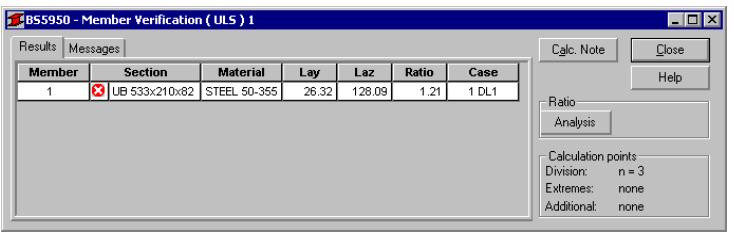

The view of the RESULTS window is presented below. Moreover, the printout note containing the same results data as in *Simplified results* tab of the RESULTS window is added.

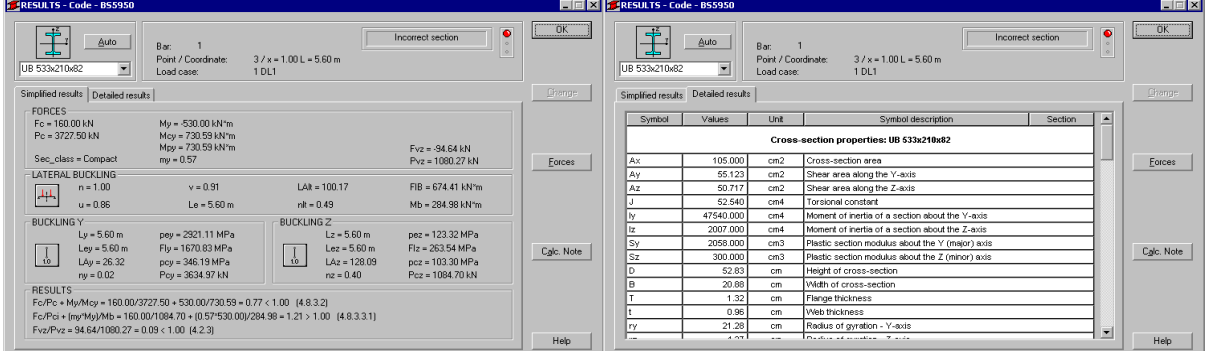

## STEEL DESIGN

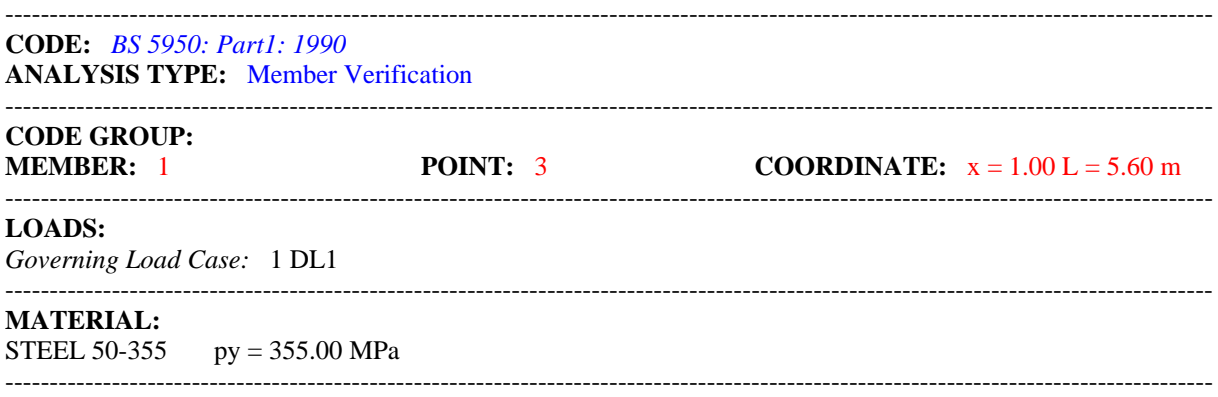

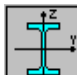

## **SECTION PARAMETERS: UB 533x210x82**

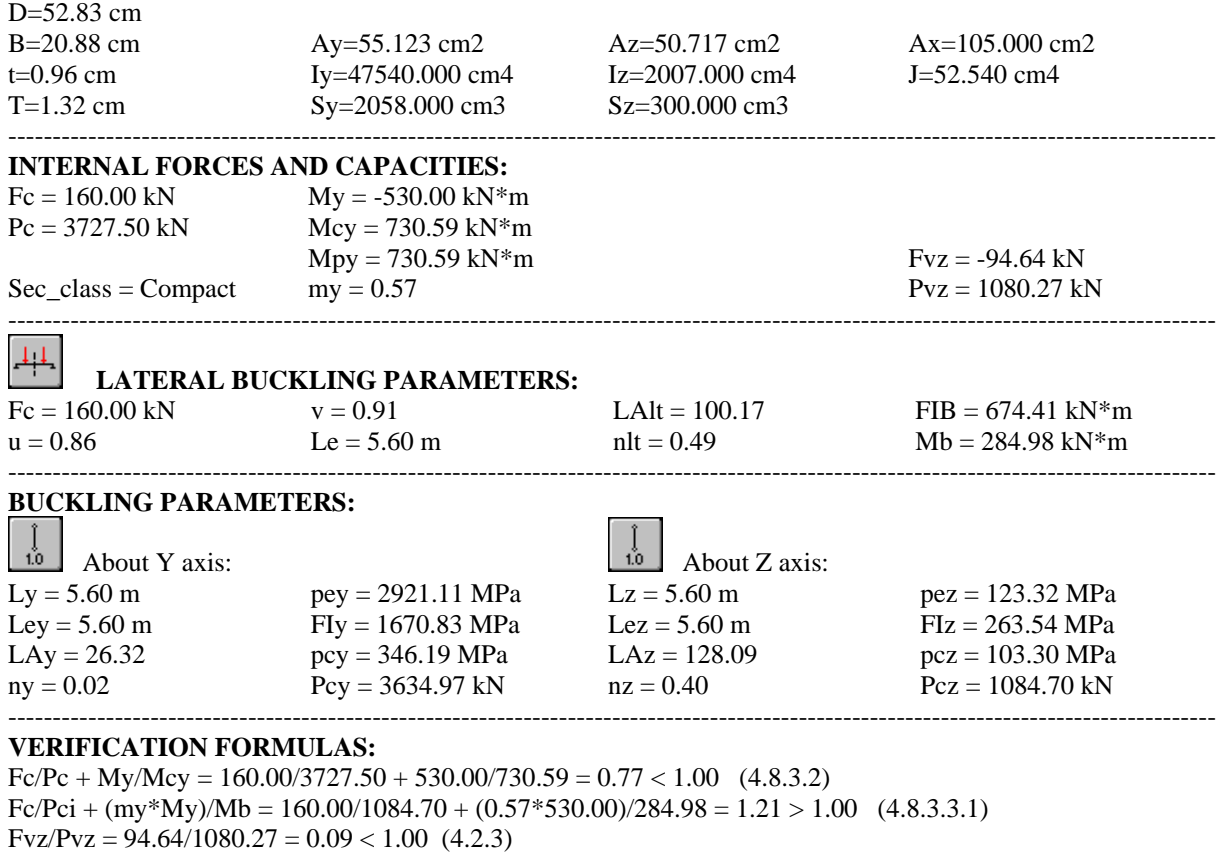

----------------------------------------------------------------------------------------------------------------------------------------

## *Incorrect section !!!*

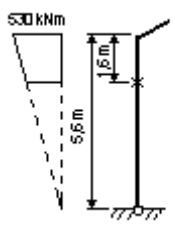

Member has insufficient buckling resistance moment. Increase stability by inserting a brace from a suitable side rail to the compression flange. Estimate suitable location as 1.6 m below the top.

Create new structure consists 2 members: lower one of 4 m length (member 3) and upper one of 1.6 m (member 2). Now analyse each of them separately using previously created type of member **Beam-Column**.

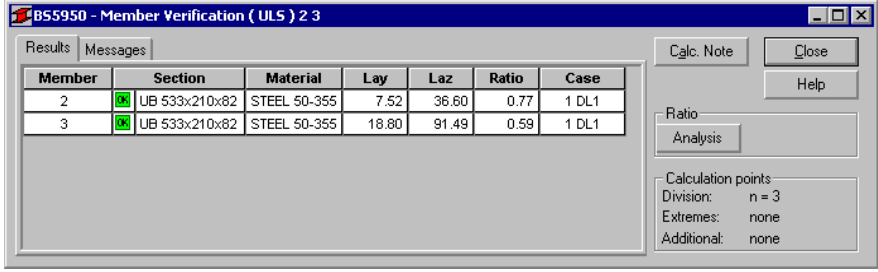

 $\overline{\phantom{a}}$ 

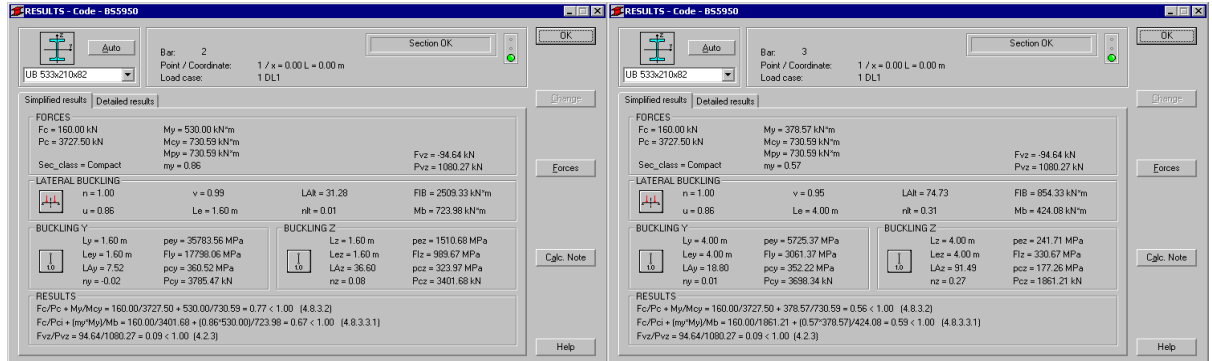

## STEEL DESIGN

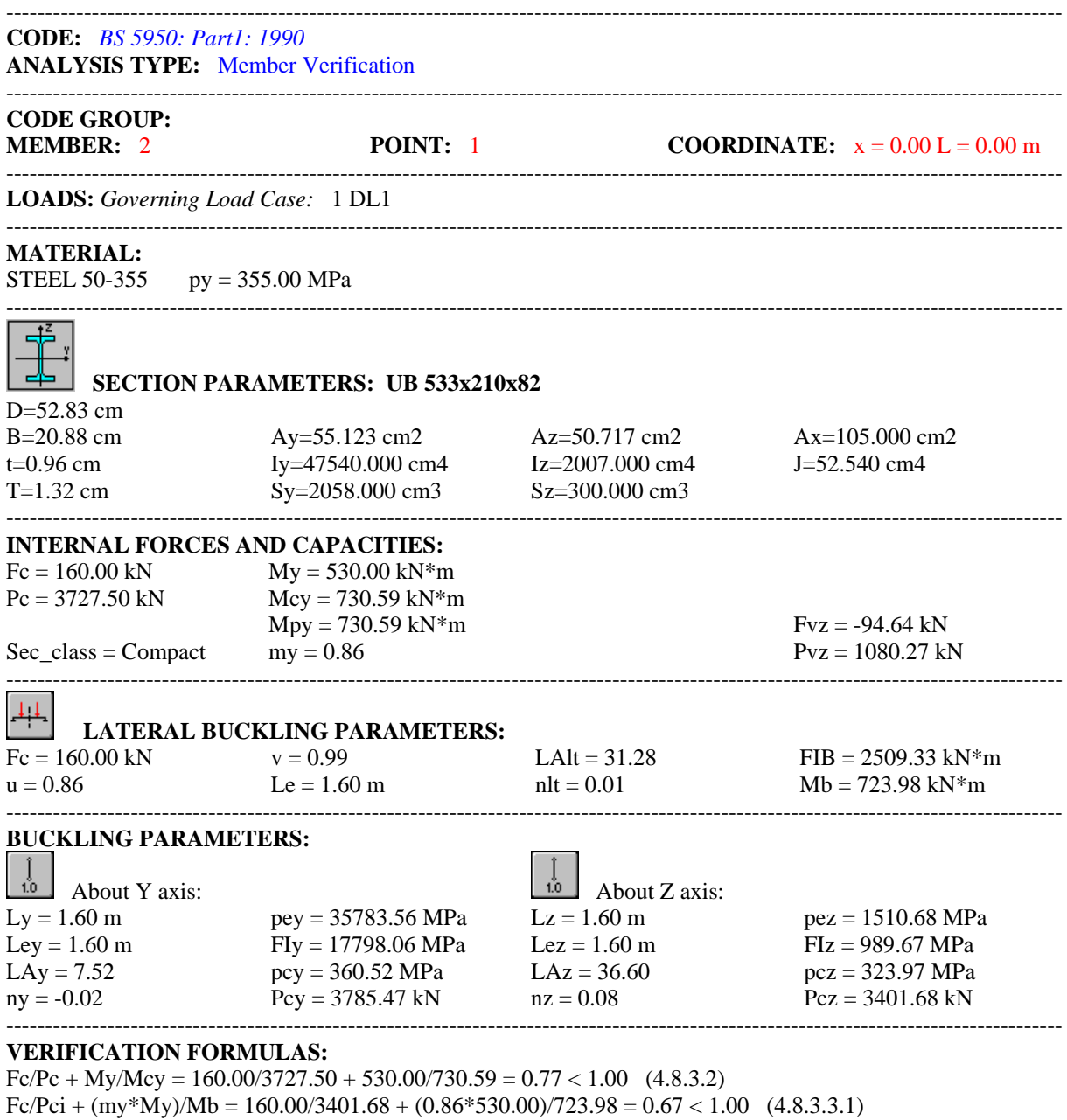

----------------------------------------------------------------------------------------------------------------------------------------

 $Fvz/Pvz = 94.64/1080.27 = 0.09 < 1.00$  (4.2.3)

## *Section OK !!*

## STEEL DESIGN ---------------------------------------------------------------------------------------------------- **CODE:** *BS 5950: Part1: 1990* **ANALYSIS TYPE:** Member Verification ---------------------------------------------------------------------------------------------------- **CODE GROUP: MEMBER:** 3 **POINT:** 1 **COORDINATE:**  $x = 0.00 \text{ L} = 0.00 \text{ m}$ ---------------------------------------------------------------------------------------------------- **LOADS:** *Governing Load Case:* 1 DL1  $-1-\frac{1}{2}$ **MATERIAL:** STEEL 50-355 py = 355.00 MPa ---------------------------------------------------------------------------------------------------- 區 **SECTION PARAMETERS:** UB 533x210x82 D=52.83 cm B=20.88 cm Ay=55.123 cm2 Az=50.717 cm2 Ax=105.000 cm2 t=0.96 cm Iy=47540.000 cm4 Iz=2007.000 cm4 J=52.540 cm4 T=1.32 cm  $Sy=2058.000 \text{ cm}^3$   $Sz=300.000 \text{ cm}^3$ ---------------------------------------------------------------------------------------------------- **INTERNAL FORCES AND CAPACITIES:**  $Fc = 160.00 kN$   $My = 378.57 kN*m$  $Pc = 3727.50$  kN  $Mcy = 730.59$  kN\*m  $Mpy = 730.59 \text{ kN}$ \*m Fvz = -94.64 kN  $\text{Sec}\_\text{class} = \text{Compact}$  my = 0.57 Pvz = 1080.27 kN ---------------------------------------------------------------------------------------------------- **LATERAL BUCKLING PARAMETERS:**  $Fc = 160.00 \text{ kN}$   $v = 0.95$  LAIt = 74.73 FIB = 854.33 kN\*m  $u = 0.86$  Le = 4.00 m ht = 0.31 Mb = 424.08 kN\*m ---------------------------------------------------------------------------------------------------- **BUCKLING PARAMETERS:** About Y axis: About Z axis: Ly = 4.00 m pey = 5725.37 MPa Lz = 4.00 m pez = 241.71 MPa Ley = 4.00 m FIy = 3061.37 MPa Lez = 4.00 m FIz = 330.67 MPa LAy = 18.80  $\rho$  pcy = 352.22 MPa LAz = 91.49  $\rho$ cz = 177.26 MPa  $ny = 0.01$  Pcy = 3698.34 kN  $nz = 0.27$  Pcz = 1861.21 kN ---------------------------------------------------------------------------------------------------- **VERIFICATION FORMULAS:**  $Fc/PC + My/Mcy = 160.00/3727.50 + 378.57/730.59 = 0.56 < 1.00$  (4.8.3.2)  $Fc/Pci + (my*My)/Mb = 160.00/1861.21 + (0.57*378.57)/424.08 = 0.59 < 1.00$  (4.8.3.3.1)  $Fvz/Pvz = 94.64/1080.27 = 0.09 < 1.00$  (4.2.3) ---------------------------------------------------------------------------------------------------- *Section OK !!!*

## **COMPARISON:**

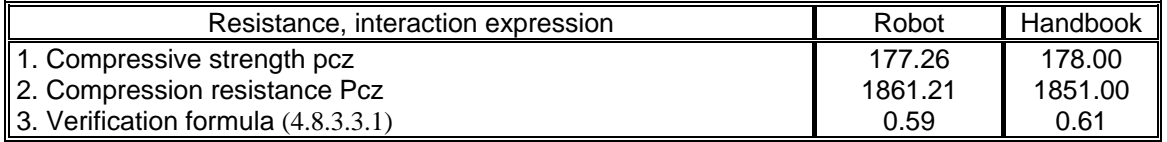

## <span id="page-17-0"></span>**VERIFICATION EXAMPLE 4 - Beam example (Laterally restrained beam)**

Example taken from STEEL DESIGNERS MANUAL, Editors: Graham W. Owners and Peter R. Knowles, Fifth edition.

## **TITLE:**

Beam example. Laterally restrained universal beam. See page 437.

## **SPECIFICATION:**

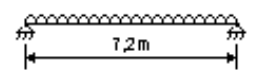

Select a suitable UB section to function as a simply supported beam carrying a 140 mm thick solid concrete slab together with an imposed load of 7.0 kN/m2. Beam span is 7.2 m and beams are spaced at 3,6 intervals. The slab may be assumed capable of providing lateral restraint to the beams top flange. Due to restraint from slab there is no possibility of lateral-torsional buckling, so

design beam for moment and shear capacity. It has been suggested that a UB 457x152x67 section be considered.

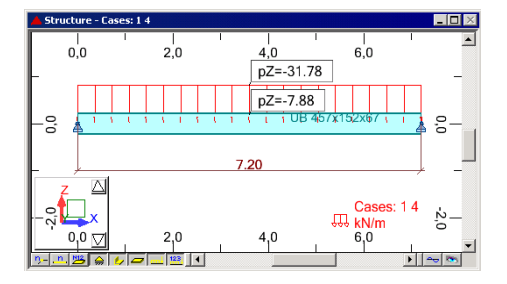

#### **SOLUTION:**

Ascribe pre-defined type of member SIMPLE BAR with appropriate set of code parameters for analysed member. It could be done in DEFINITIONS dialog box on the MEMBERS tab.

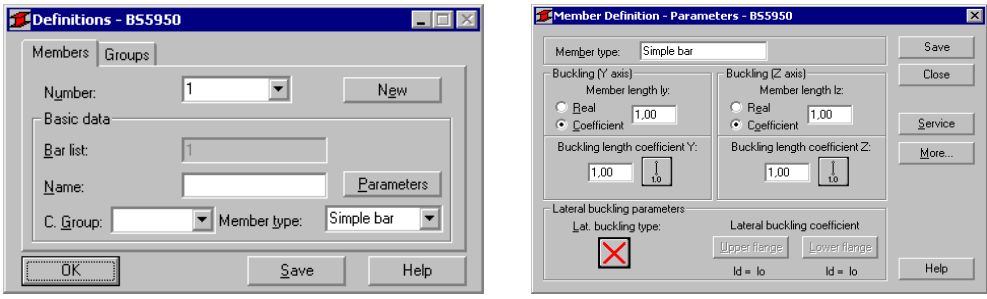

In the CALCULATIONS dialog box set *Member Verification* option for member 1 and switch off *Limit State – Serviceability* (only Ultimate Limit State will be analysed). Now you can start the calculations by pressing *Calculations* button.

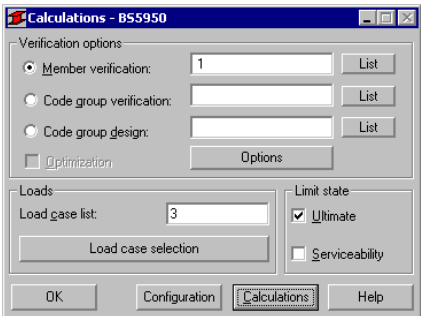

Member Verification dialog box with most significant results data will appear on screen. Pressing the line with results for member 1 opens the RESULTS dialog box with detailed results for the analysed member.

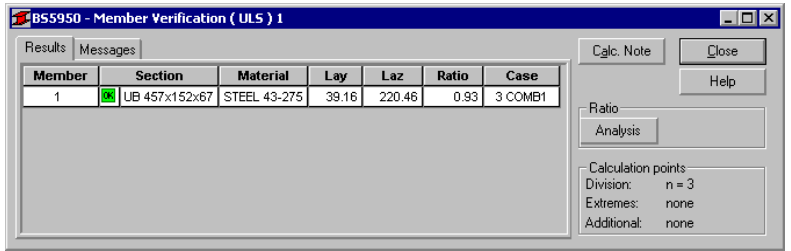

The view of the RESULTS window is presented below. Moreover, the printout note containing the same results data as in *Simplified results* tab of the RESULTS window is added.

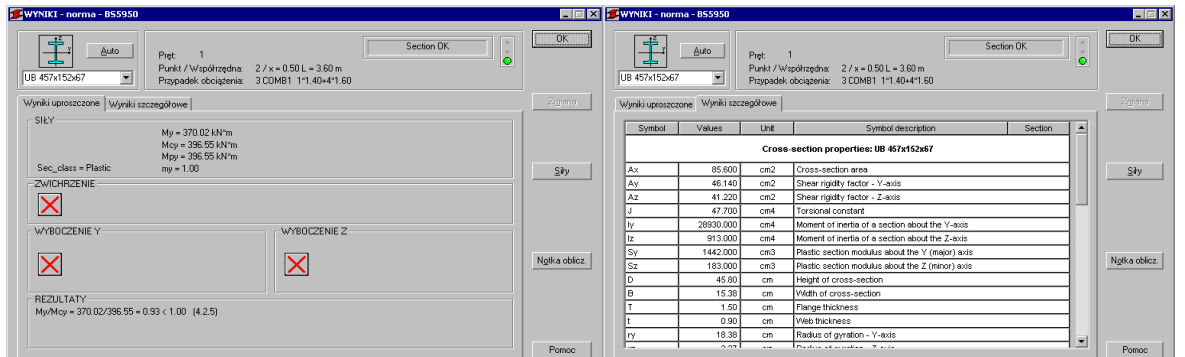

## STEEL DESIGN

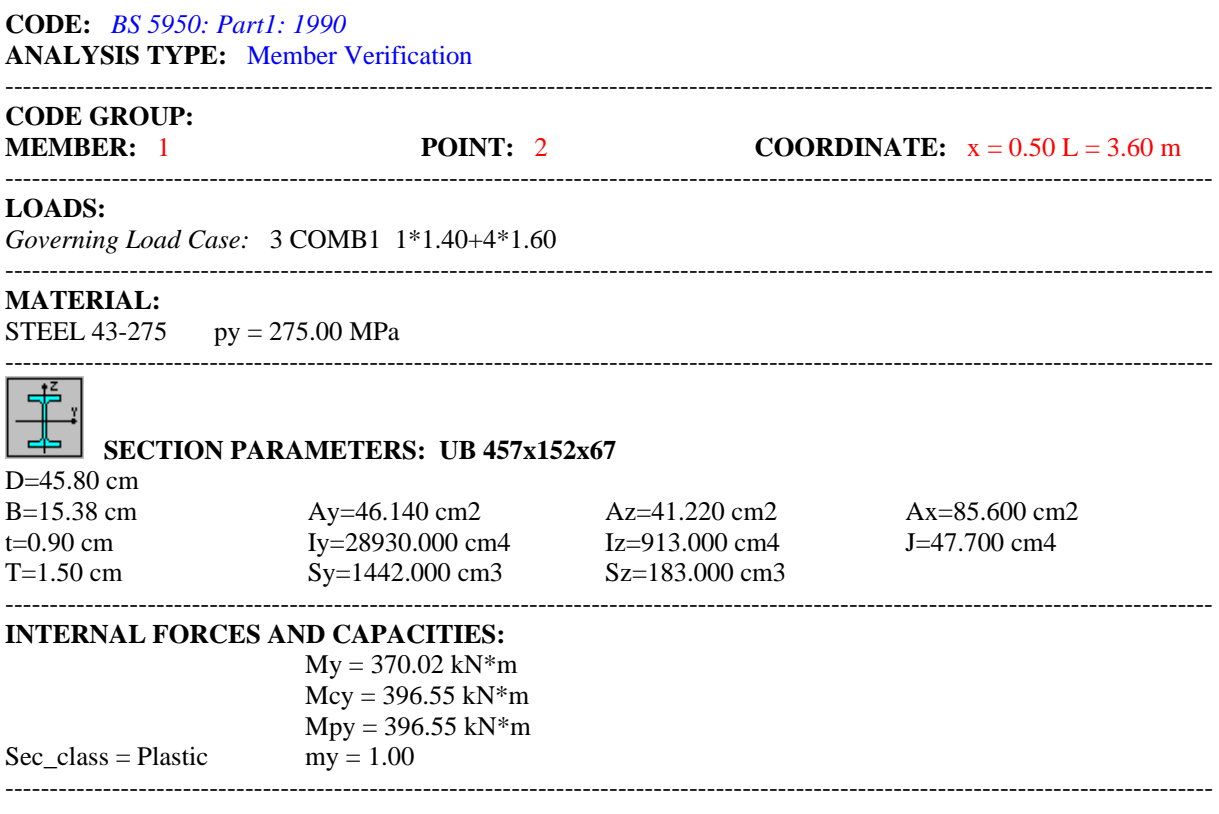

 $-1\leq i\leq n-1\leq n-1\leq n-1\leq n-1\leq n-1\leq n-1\leq n-1\leq n-1\leq n-1\leq n-1\leq n-1\leq n-1\leq n-1\leq n-1\leq n-1\leq n-1\leq n-1\leq n-1\leq n-1\leq n-1\leq n-1\leq n-1\leq n-1\leq n-1\leq n-1\leq n-1\leq n-1\leq n-1\leq n-1\leq n-1\leq n-1\leq n-1\leq n-1\leq n-1\leq n-1\leq n$ 

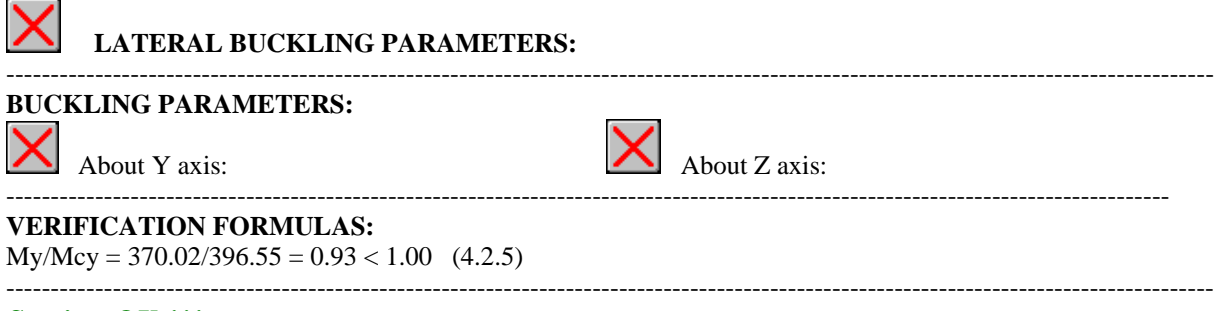

## *Section OK !!!*

To check the shear capacity at the ends of the member set the number of points taken into account to 2. You can do that in CALCULATION | CONFIGURATION dialog box. Then, start calculations again.

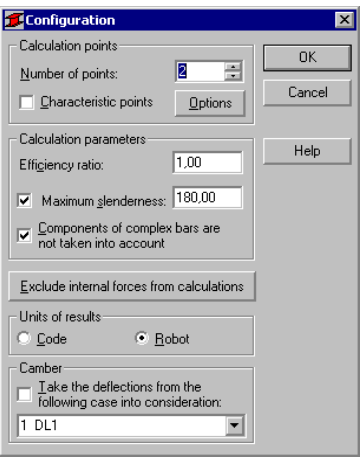

The view of the RESULTS window is presented below. Moreover, the printout note containing the same results data as in *Simplified results* tab of the RESULTS window is added.

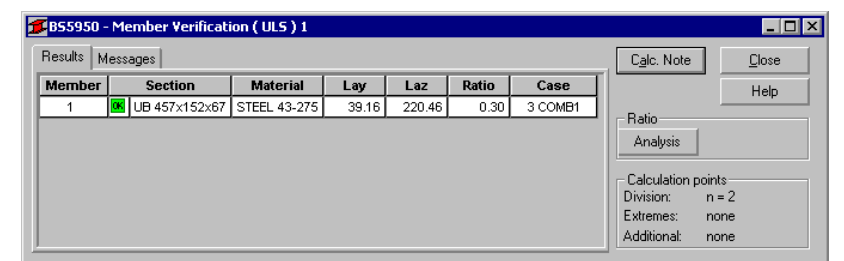

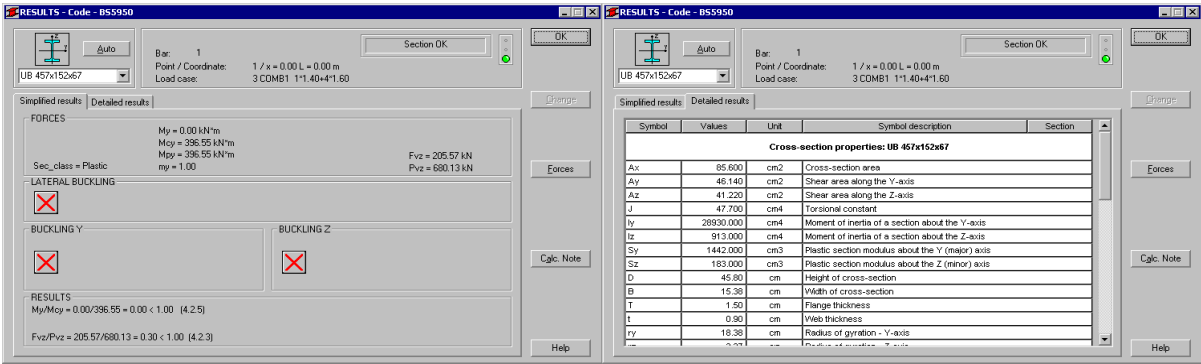

## STEEL DESIGN

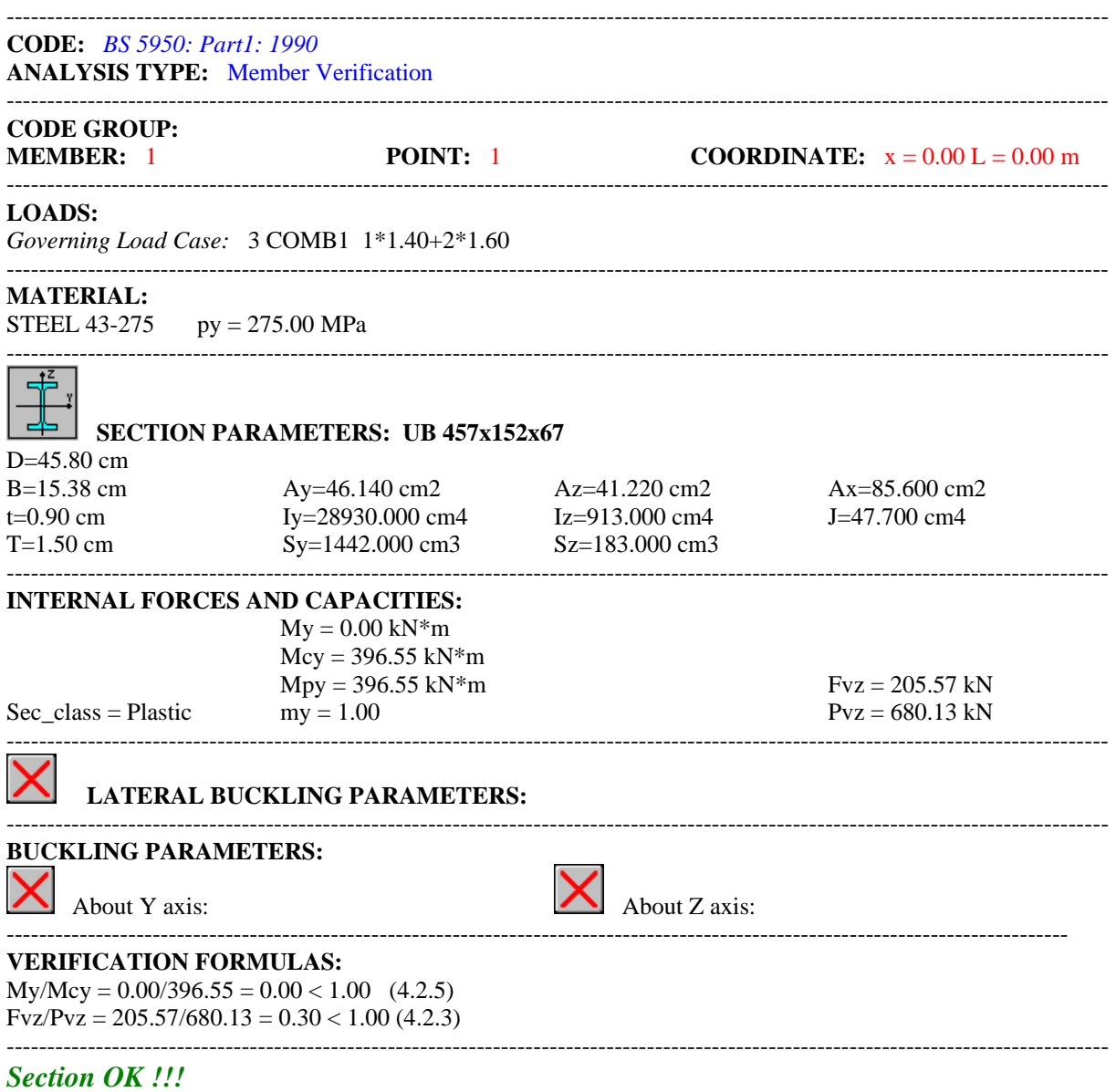

## **COMPARISON:**

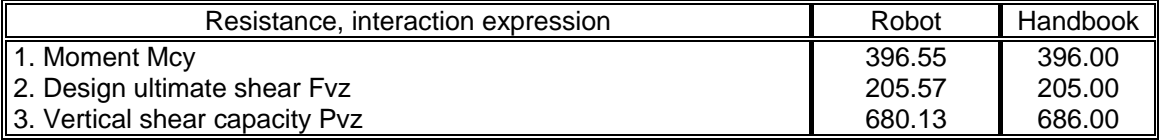

## <span id="page-21-0"></span>**VERIFICATION EXAMPLE 5 - Beam example 2 (Laterally unrestrained beam)**

Example taken from STEEL DESIGNERS MANUAL Editors: Graham W. Owners and Peter R. Knowles, Fifth edition.

## **TITLE:**

Beam example 2. Laterally unrestrained universal beam. See page 439.

## **SPECIFICATION:**

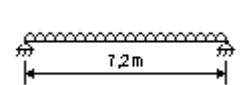

For the same loading and support conditions as in example 4 select a suitable UB assuming that the member must be designed as laterally unrestrained. For simplicity make a safe approximation. Try 610x229x125 UB.

## **SOLUTION:**

Ascribe the pre-defined type of member BEAM with appropriate set of code parameters for the analysed member. It could be done in DEFINITIONS dialog box on the MEMBERS tab.

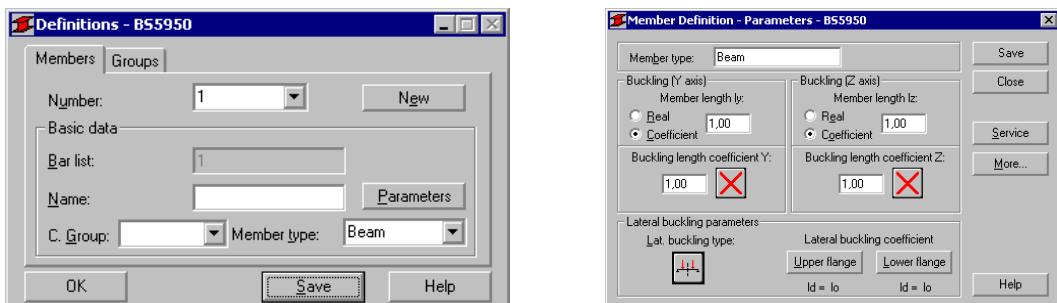

In the CALCULATIONS dialog box set *Member Verification* option for member 1 and switch off *Limit State – Serviceability* (only Ultimate Limit state will be analysed). Now, you can start the calculations by pressing *Calculations* button.

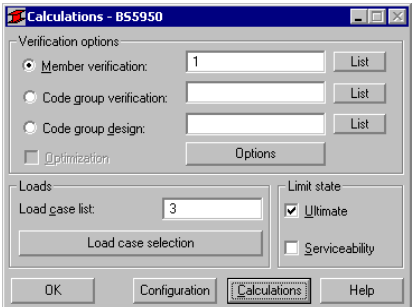

Member Verification dialog box with most significant results data will appear on screen. Pressing the line with results for member 1 opens the RESULTS dialog box with detailed results for the analysed member.

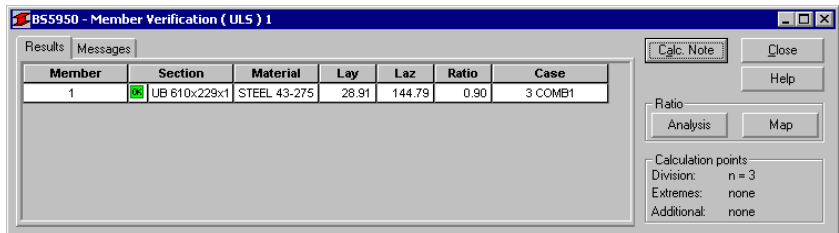

The view of the RESULTS window is presented below. Moreover, the printout note containing the same results data as in *Simplified results* tab of the RESULTS window is added.

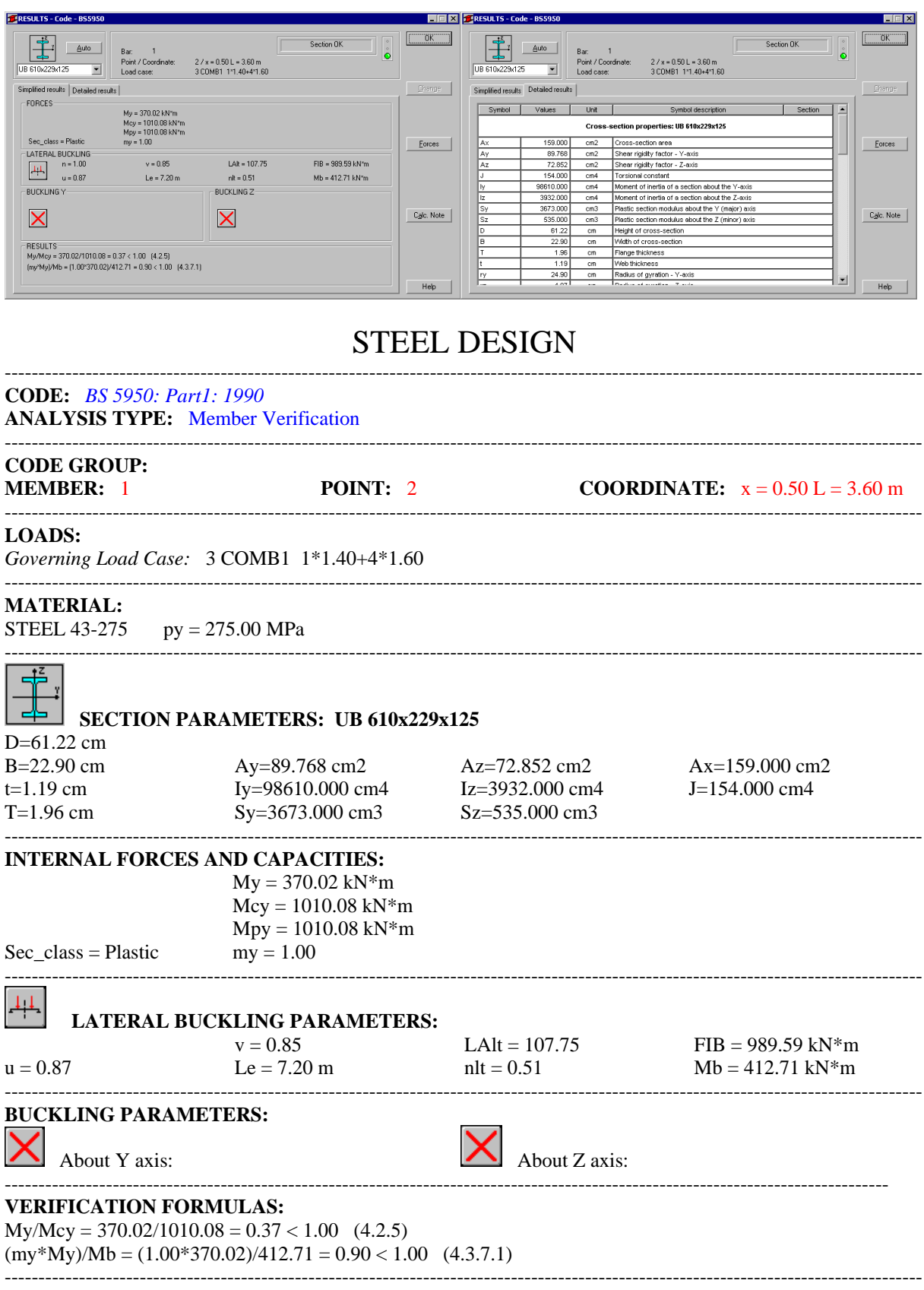

*Section OK !!!*

## **COMPARISON:**

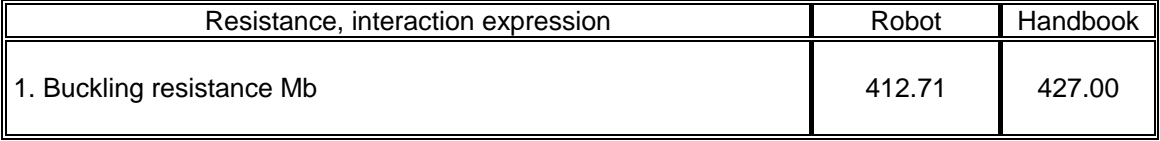

Autodesk Robot Structural Analysis Professional - Verification Manual for British Codes

## <span id="page-24-0"></span>**CONCRETE**

## <span id="page-25-0"></span>**1. BS 9/1/96 – RC columns**

## <span id="page-26-0"></span>**VERIFICATION EXAMPLE 1 - Column subjected to axial load and biaxial bending**

## **DESCRIPTION OF THE EXAMPLE:**

Following example illustrates the procedure of dimensioning of biaxial bending of column, which is non-sway in one direction, whereas sway in the other. The results of the program are accompanied by the "manual" calculations.

## **1. SECTION DIMENSIONS**

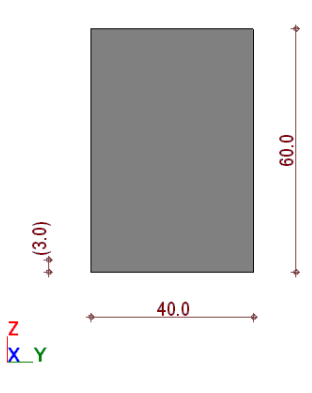

## **2. MATERIALS**

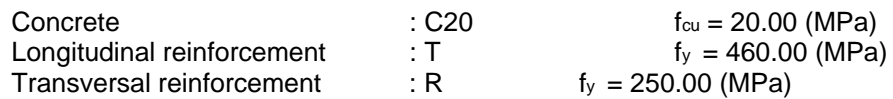

## **3. BUCKLING MODEL**

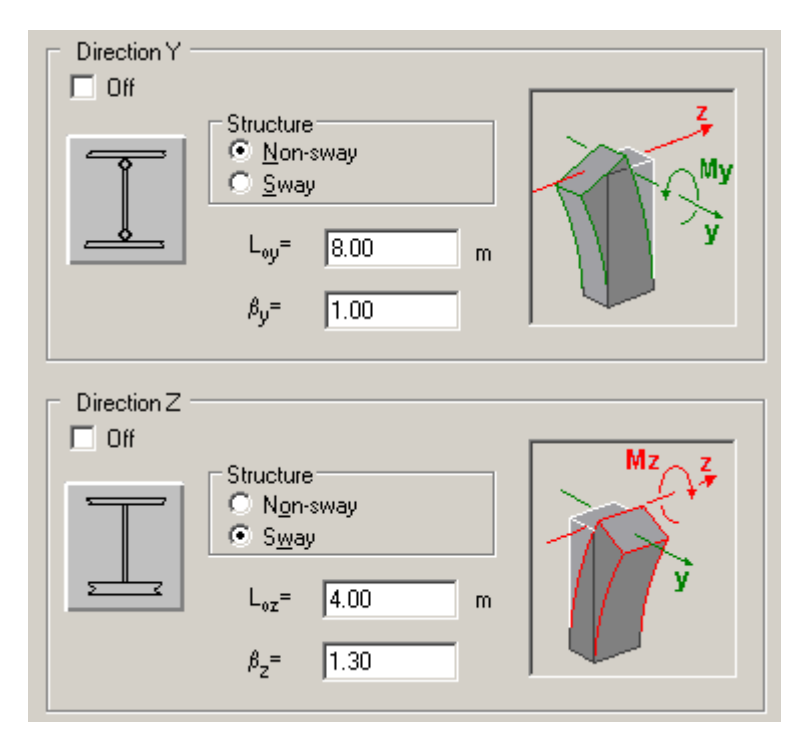

As can be seen the sway column is assumed for Z direction, and the non-sway column for Y direction.

## **4. LOADS**

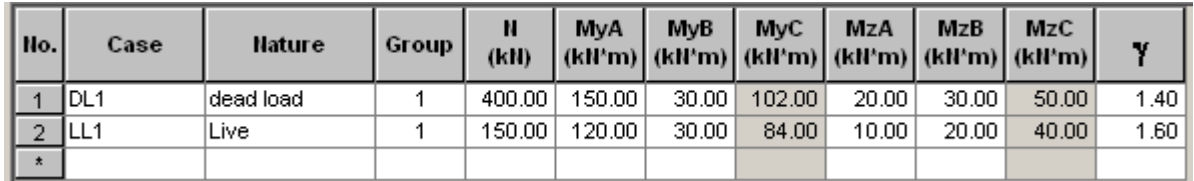

NOTE: Let us assume, the moments in Y direction are linearly distributed along the height of the column. Thus, we define only the ends' moments for Y direction. In Z direction however, we assume the mid-height moment is not a result of the linear distribution. For such a case, Robot let the user define the moments in the mid-section explicitly.

## **5. CALCULATED REINFORCEMENT:**

Program generates the reinforcement  $14 \phi 20$ .

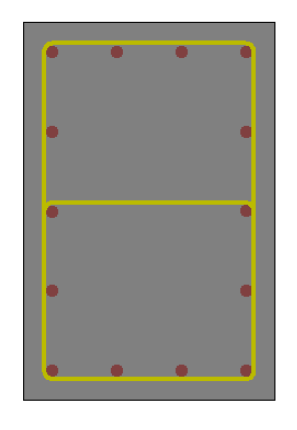

## **6. RESULTS OF THE SECTION CALCULATIONS:**

The dimensioning combination is 1.4DL1+1.6LL1

The dimensioning section (where the most unfavorable set of forces is found) is for that combination the section in the mid-height of the column (marked as (C)).

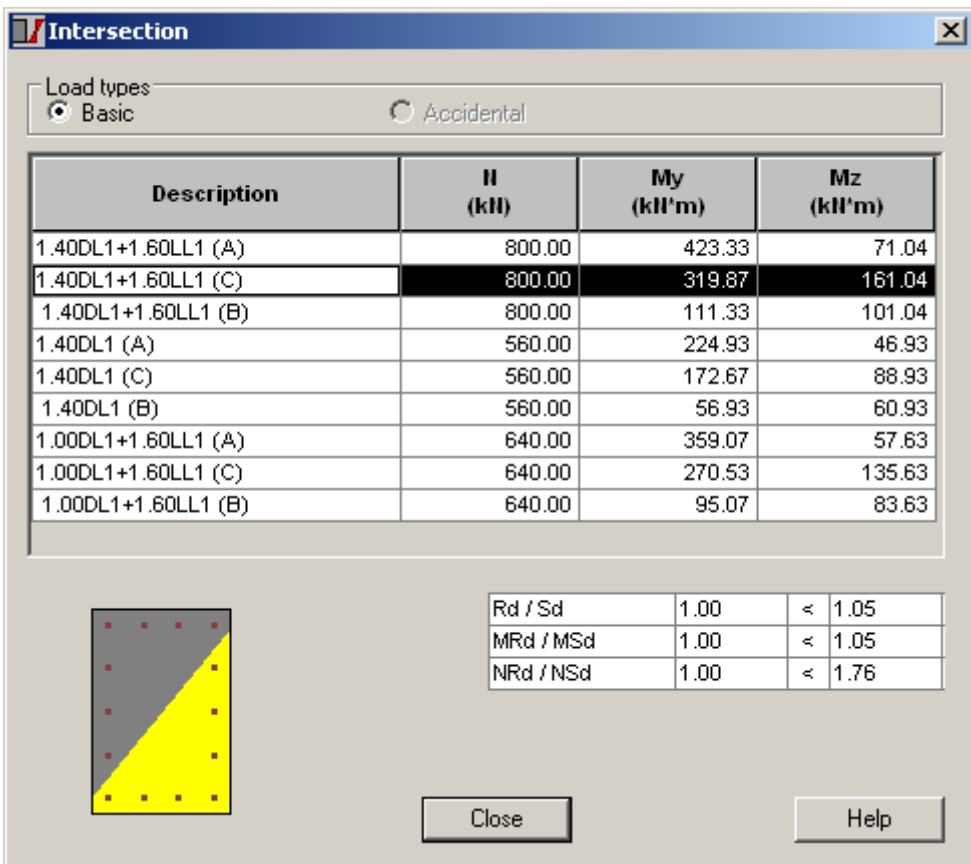

Since the column is found as slender, in both direction the second-order effects are taken into account.

In parallel the other sections (at the ends of the column) are checked for all combinations of loads. All the results of total forces for each combination and each section of the column may be seen in the table "Intersection" at the Column-results layout.

## **7. CALCULATIONS OF TOTAL MOMENT:**

## **7.1. LOADS**

For the dimensioning combination, the loads are:

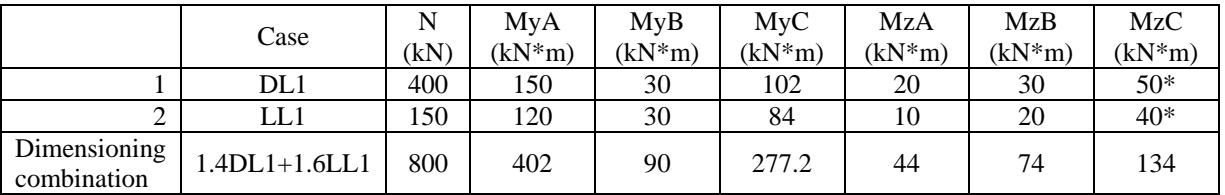

,where A, B and C denote upper, lower and mid-height sections of the column respectively. \* - the values are written "by hand" by the user (see point 4 – Loads)

## **7.2. THE INFLUENCE OF SLENDERNESS**

Two independent calculations of the total moment for both directions are carried out.

#### **Slenderness analysis acc. to 3.8.1.3:**

 $l_{ey}$  /  $h$  = 13.33  $\thinspace$  < 15 (non-sway for Y direction)

 $l_{ez}$  /  $b$  = 13.0  $\rightarrow$  10 (sway for Z direction)

Since the ratio  $l_{\epsilon z}$  / *b* exceeds the limit, the column is found as **slender**.

## **Y DIRECTION**

**Calculation of minimum eccentricity** *emin* **and minimum moment** *Mmin***– 3.8.2.4**

 $e_{\min} = \min(0.05 \cdot h; 0.02m) = 0.02$  (m)  $M_{\min} = N \cdot e_{\min}$  = 16.0 (kNm)

## **Calculation of initial moment**  $M_i$  **– eq. 36**

For the mid-height section, we have:

 $M_{_I}$  =  $0.4 \cdot M_{_1}$  +  $0.6 \cdot M_{_2}$  = 277.2 (kNm) >  $0.4 \cdot M_{_2}$  = 160.8 (kNm)

## **Calculation of second-order eccentricity** *au* **– eq. 32**

$$
a_u = \beta_a Kh = 0.053 \text{ (m)}
$$
  
\n
$$
\beta_a = \frac{1}{2000} \left( \frac{l_e}{h} \right) = 0.088
$$
  
\n
$$
K = \min \left( \frac{N_{uz} - N}{N_{uz} - N_{bal}}; 1 \right)
$$
  
\n
$$
N_{uz} = \frac{2}{3} \frac{f_{cu}}{\gamma_c} A_c + \frac{f_y}{\gamma_s} A_{sc} = 4060.18 \text{ (kN)}
$$
  
\n
$$
A_c = 0.24 \text{ (m}^2)
$$
  
\n
$$
A_{sc} = 43.98 \text{ (cm}^2)
$$

 $N^{}_{bal}$  = 1222.64 (kN) – note that this value is calculated in detail for the state equilibrium in a section. Using the approximated code formula one would obtain *Nbal* 1173.33 (kN)

$$
K = \left(\frac{N_{uz} - N}{N_{uz} - N_{bal}}\right) = \qquad \text{thus, } K = 1 \text{ was assumed}
$$

## **Calculation of second-order moment** *Madd*

 $M$ <sub>add</sub> =  $N \cdot a_u$  = 42.67 (kNm)

**NOTE: The second-order effects in Robot are taken into account dependent upon the section and upon the parameter sway/non sway in a following way:**

- in non-sway structures,  $M_{add}$  is added for the mid-height section, while 0.5  $M_{add}$  is added **for the end sections. Such addition is carried out disregarding the distribution of the first-order moment.**
- **in sway structures,**  $M_{add}$  **is added to each of three sections of column. Such addition is carried out disregarding the distribution of the first-order moment.**

**The total moment My :**

 $M_{y} = M_{i} + M_{\text{add}} =$  319.87 (kNm) > 16.00 (kNm) =  $M_{\text{min}}$ 

#### **Z DIRECTION**

**Calculation of minimum eccentricity** *emin* **and minimum moment** *Mmin***– 3.8.2.4**

 $e_{\min} = \min(0.05 \cdot b; 0.02m) = 0.02$  (m)  $M_{\text{min}} = N \cdot e_{\text{min}}$  = 16.0 (kNm)

#### **Calculation of initial moment** *Mi* **– eq. 36**

For the mid-height section, we have the moment fixed directly by the user:

$$
M_i = 134 \text{ (kNm)}
$$

#### **Calculation of second-order eccentricity** *au* **– eq. 32**

$$
a_u = \beta_a Kh = 0.034 \text{ (m)}
$$
  
\n
$$
\beta_a = \frac{1}{2000} \left( \frac{l_e}{b} \right) = 0.0845
$$
  
\n
$$
K = \min \left( \frac{N_{uz} - N}{N_{uz} - N_{bal}}; 1 \right)
$$
  
\n
$$
N_{uz} = \frac{2}{3} \frac{f_{cu}}{\gamma_c} A_c + \frac{f_y}{\gamma_s} A_{sc} = 4060.18 \text{ (kN)}
$$
  
\n
$$
A_c = 0.24 \text{ (m}^2)
$$
  
\n
$$
A_{sc} = 43.98 \text{ (cm}^2)
$$

 $N^{}_{bal}$  = 1222.64 (kN) – note that this value is calculated in detail for the state equilibrium in a section. Using the approximated code formula one would obtain  $N^{\phantom{\dagger}}_{bal}$  = 1173.33 (kN)

$$
K = \left(\frac{N_{uz} - N}{N_{uz} - N_{bal}}\right) =
$$
 - thus, K = 1 was assumed

#### **Calculation of second-order moment** *Madd*

 $M$ <sub>add</sub> =  $N \cdot a_u$  = 27.04 (kNm)

**NOTE: The second-order effects in Robot are taken into account dependent upon the section and upon the parameter sway/non sway in a following way:**

- in non-sway structures,  $M_{add}$  is added for the mid-height section, while 0.5  $M_{add}$  is added **for the end sections. Such addition is carried out disregarding the distribution of the first-order moment.**
- **in sway structures,**  $M_{add}$  **is added to each of three sections of column. Such addition is carried out disregarding the distribution of the first-order moment.**

#### **The total moment Mz :**

 $\overline{M}_{z} = \overline{M}_{i} + \overline{M}_{add} =$  161.04 (kNm) > 16.00 (kNm) =  $\overline{M}_{\text{min}}$ 

## **7.3. FINAL RESULT**

*M <sup>y</sup>* = 320 (kNm)

*M z* = 161 (kNm)

## **8. CONCLUSIONS**

The algorithm of calculations of the total moments (i.e. slenderness effects) in non-sway/sway column has been presented. The results obtained with the program (see point 6 – Results of the Section Calculations) are in agreement with the manual calculations (see point 7.3 – Final Result).

## **LITERATURE**

<span id="page-31-0"></span>[1] British Standard BS 8110: 1985. Structural use of concrete. British Standard Institution, 1985.